- 1) Visit https://www.heartlandretreat.com/familycamp and click "Register Now."
- 2) To create your account, click "New User." This account will be different than the one you have used for previous years of Family Camp.

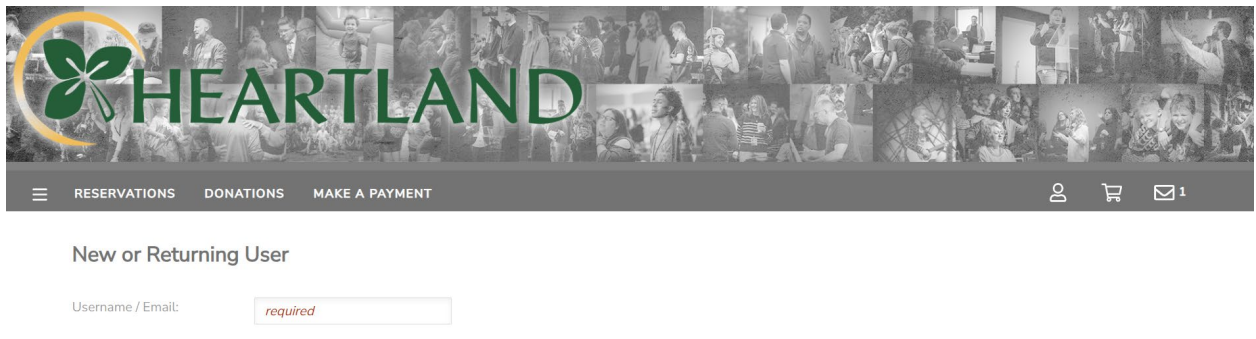

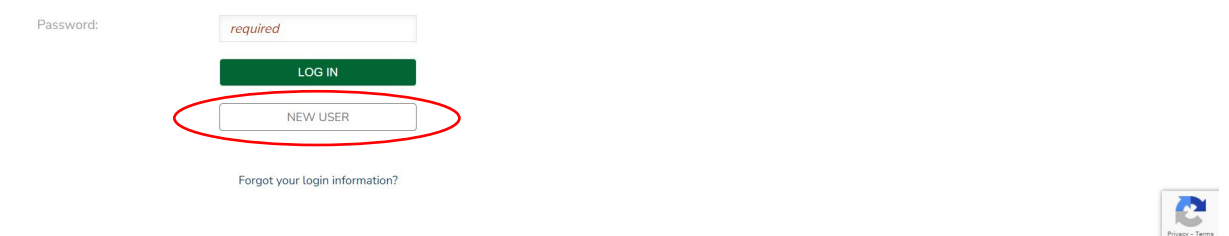

3) Complete the fields below and click "Next."

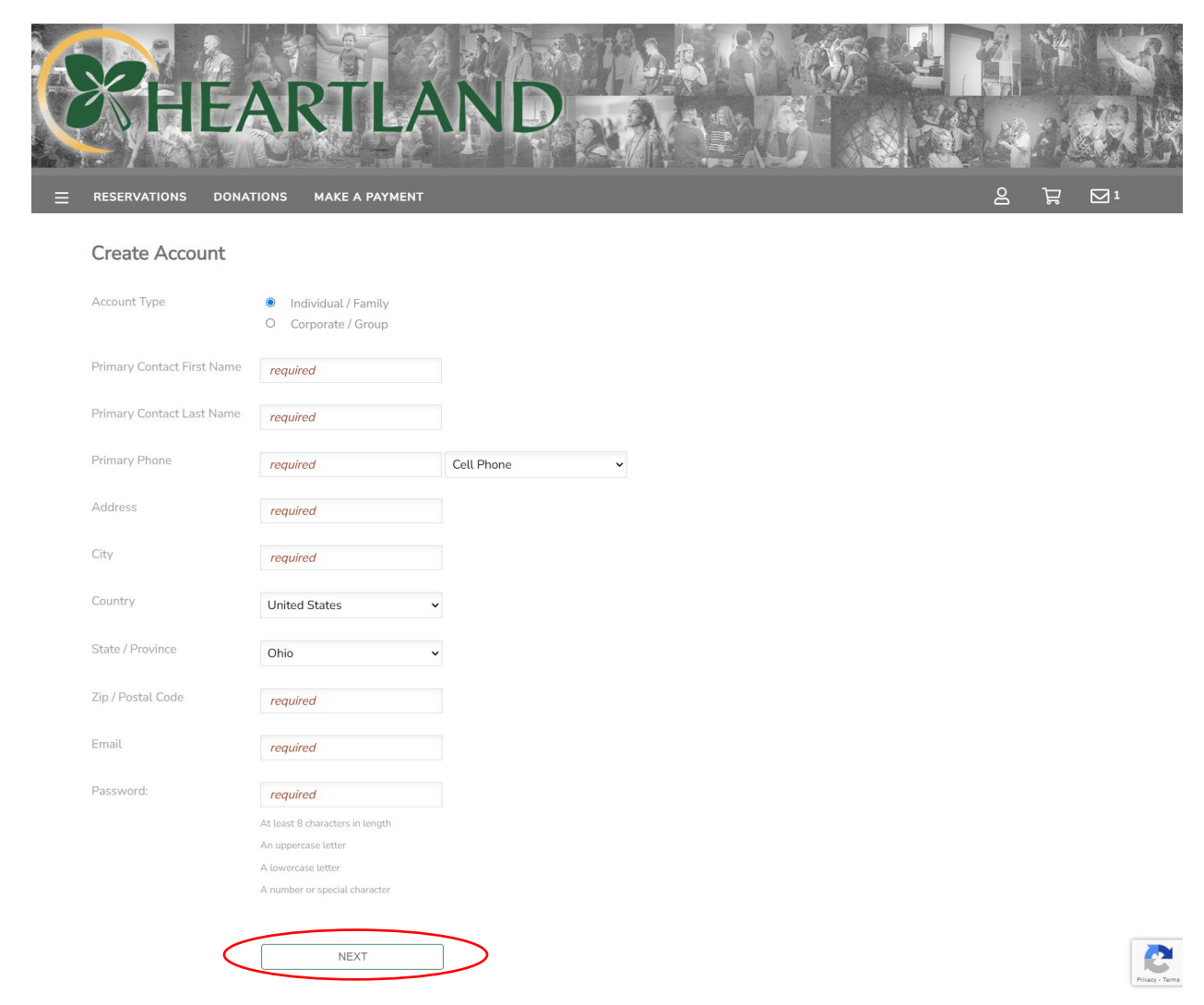

4) Once you are logged in, click "Reservations."

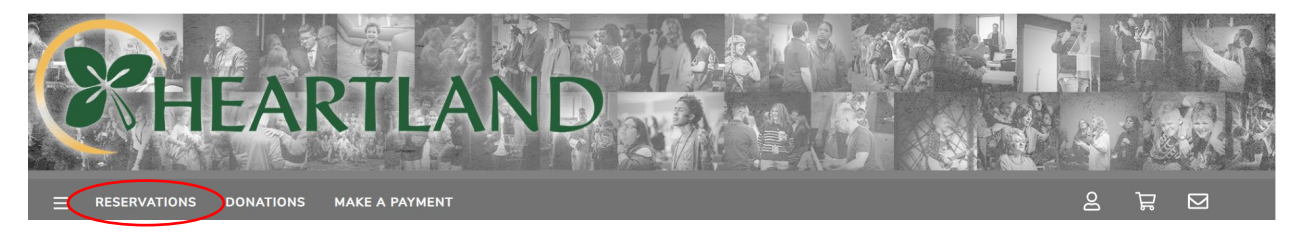

# 5) Click "Explore Sessions"

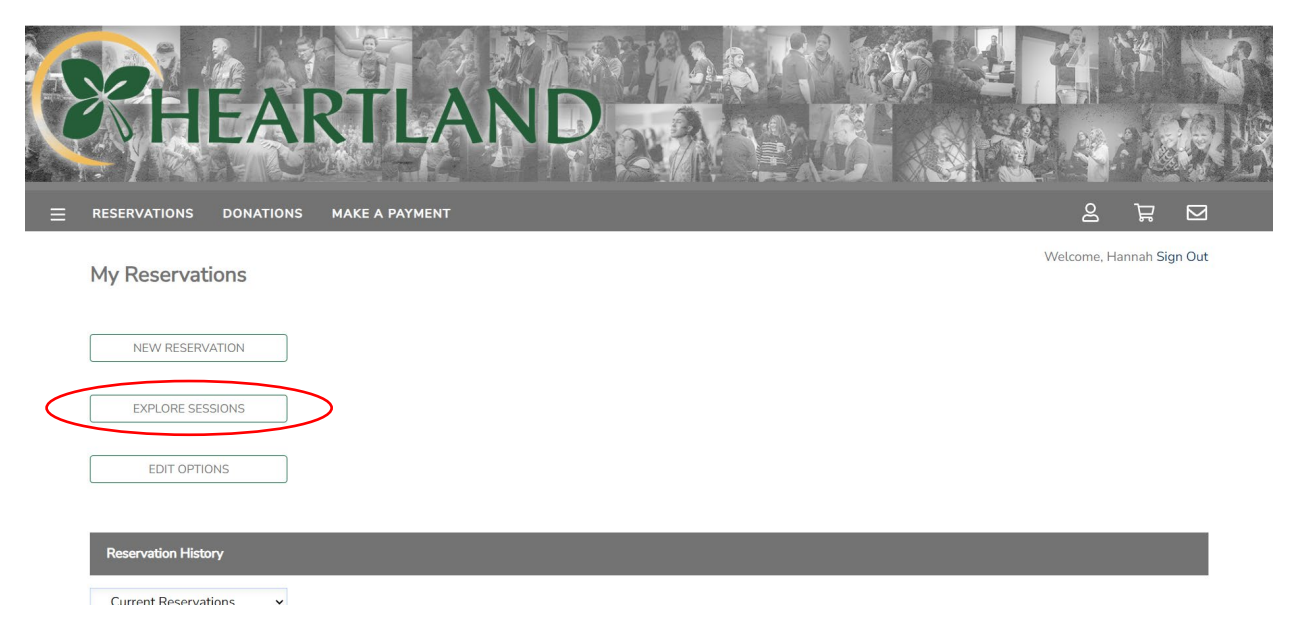

6) Click "Family Camp 2024"

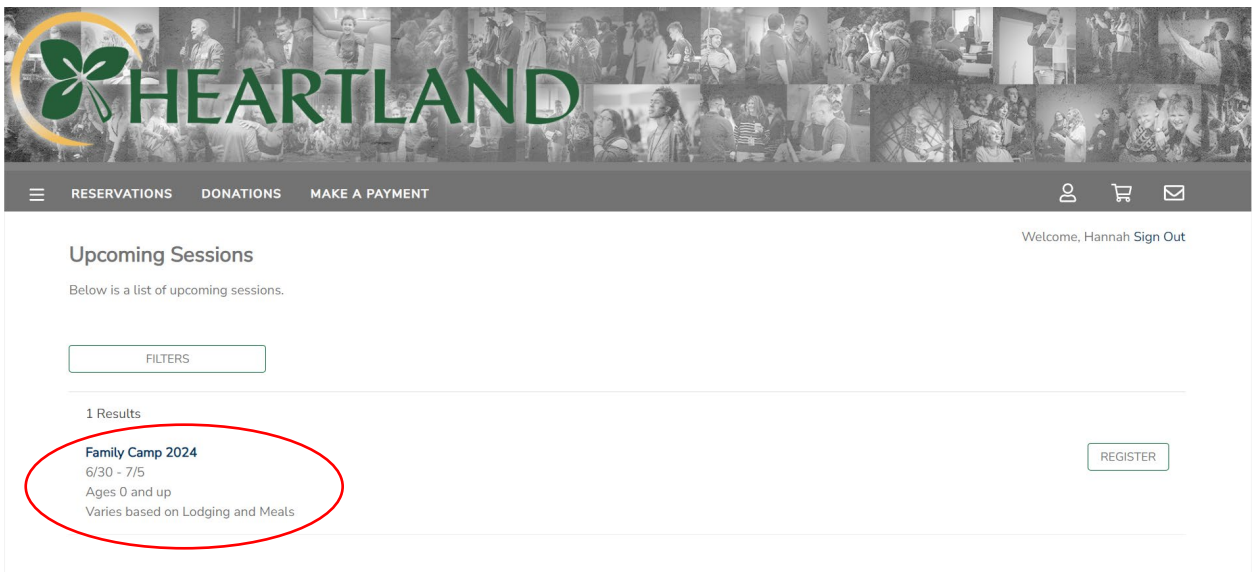

## 7) Click "Register"

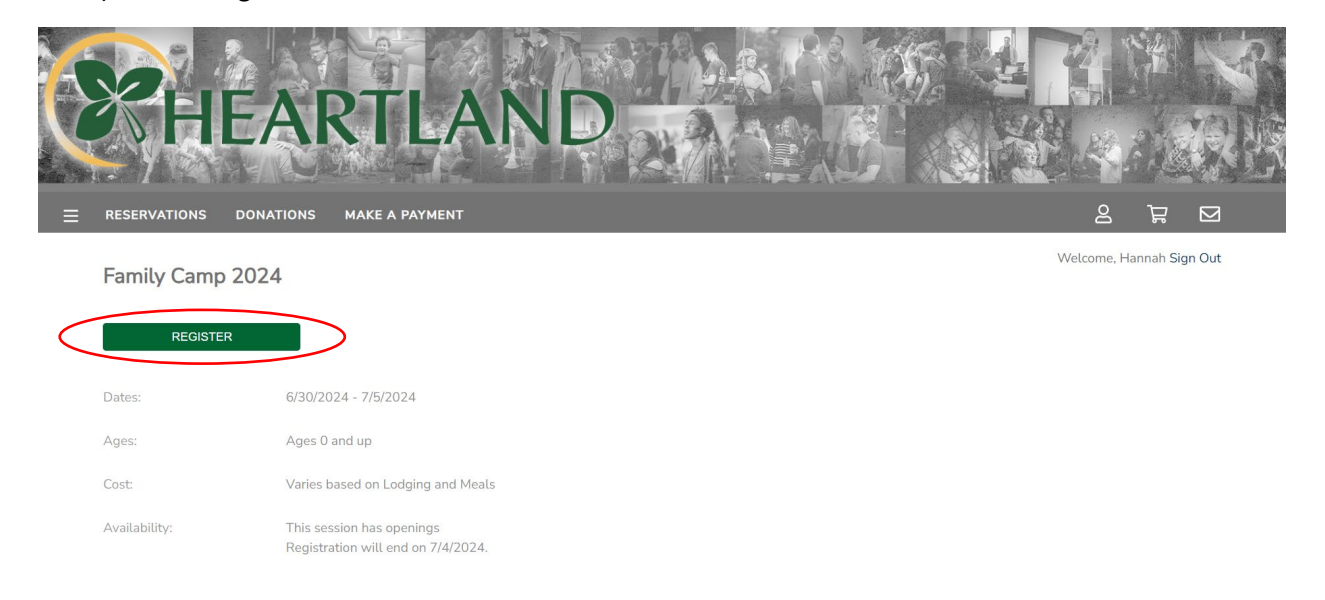

8) Select the names in your family who will be atending Family Camp and click "Next." a. If you need to add more people to your family, click "A New Person."

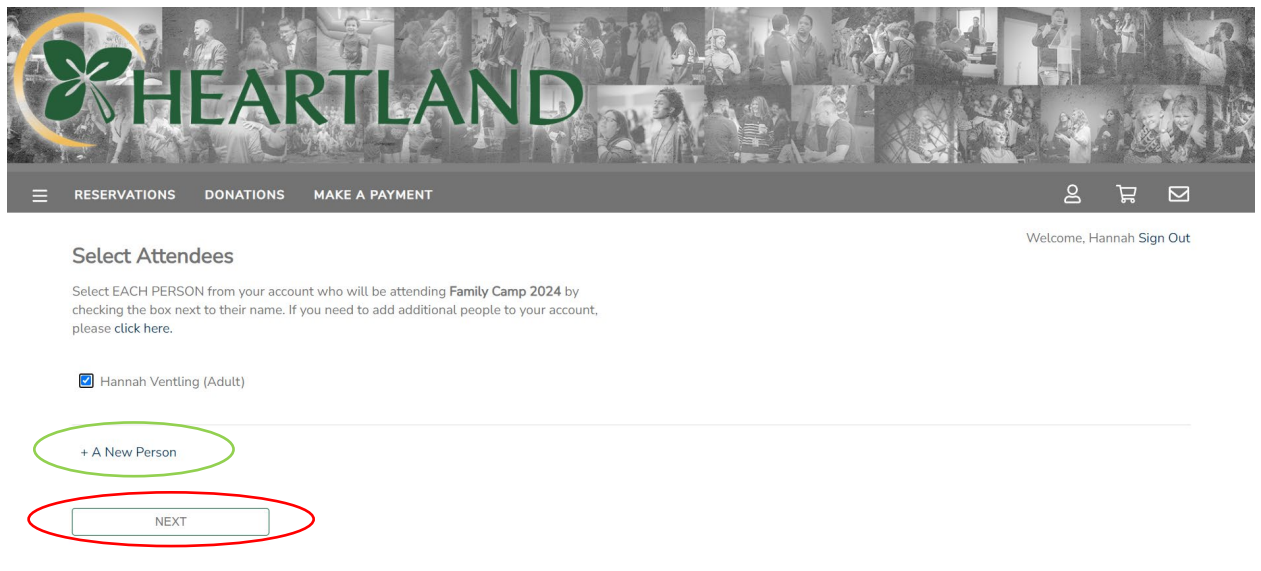

If you see all the people you plan to register, continue to step 10. If you need to add additional people, see below.

9) To add a new person, complete the questions below.

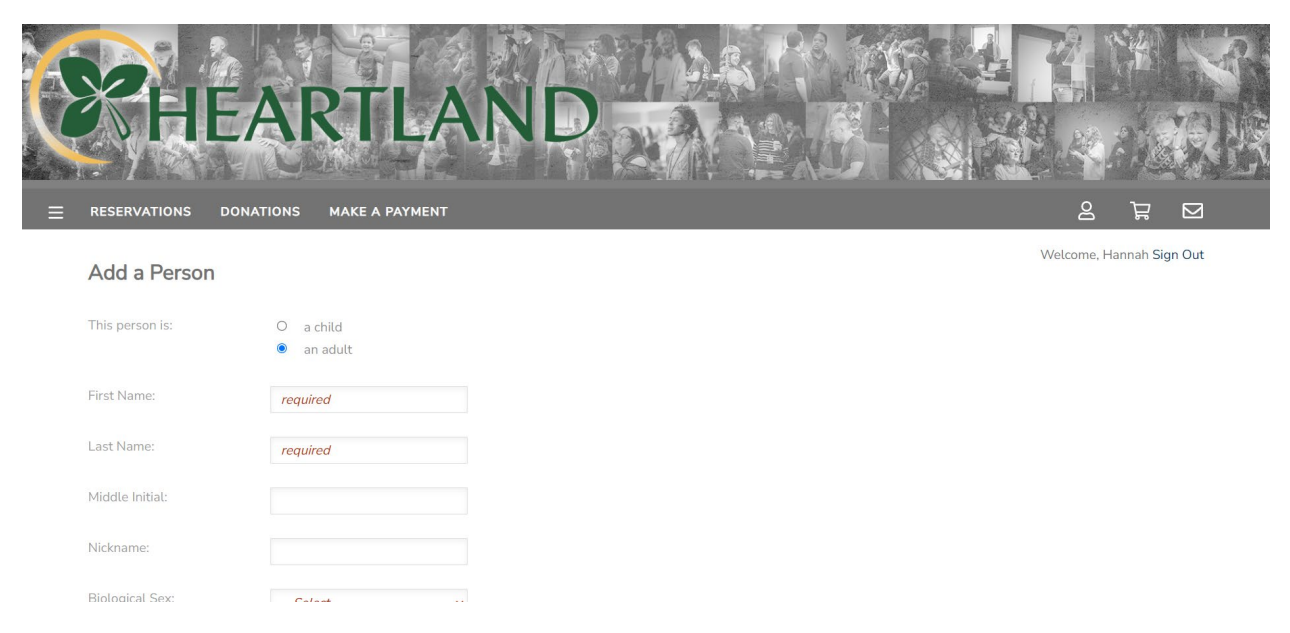

9a) Once all your atendees are added to your account, you should see them listed beneath the main contact's name. Click "Next" when you're ready to continue.

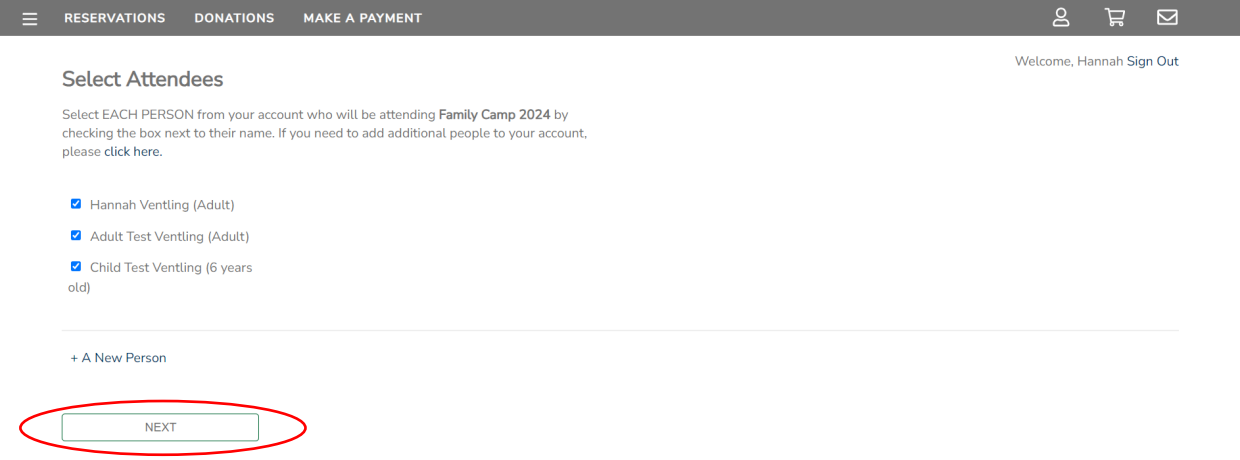

10) Confirm your information, including your email, phone number, and address. When you're finished, click "Next."

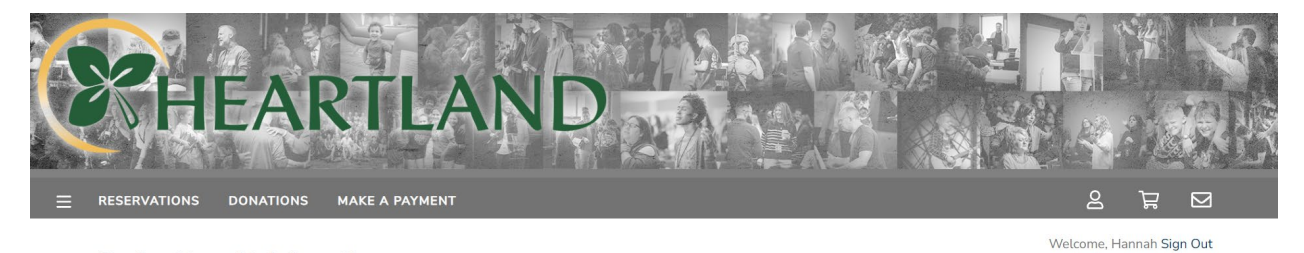

### Confirm Hannah's Information

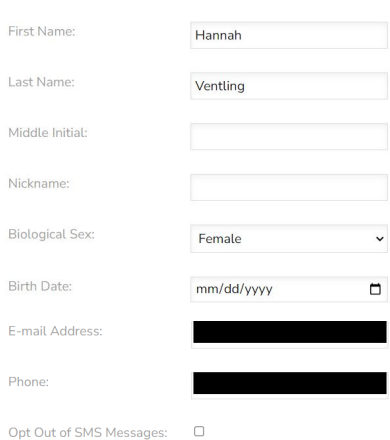

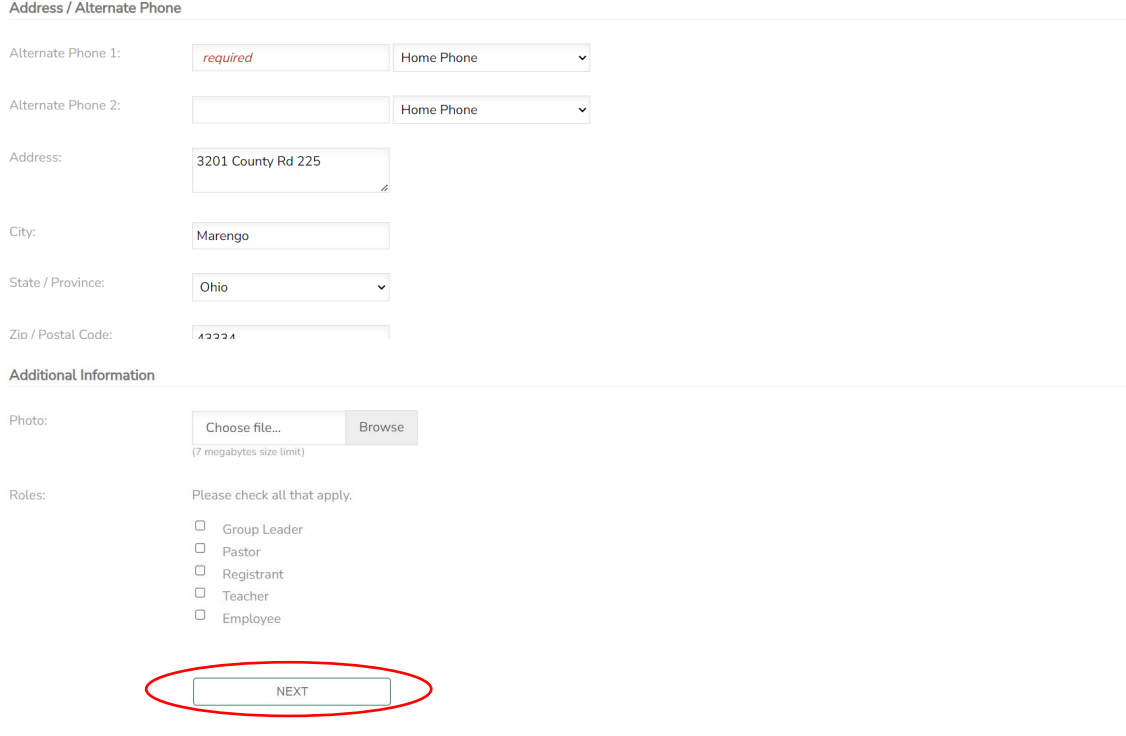

11) Select "Full Week Registration" or "Partial Week Registration." Once you've selected your registration type, click "Next."

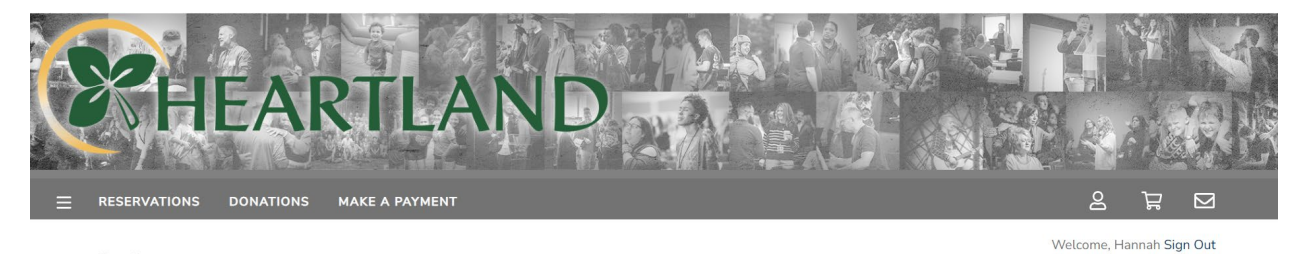

### Options

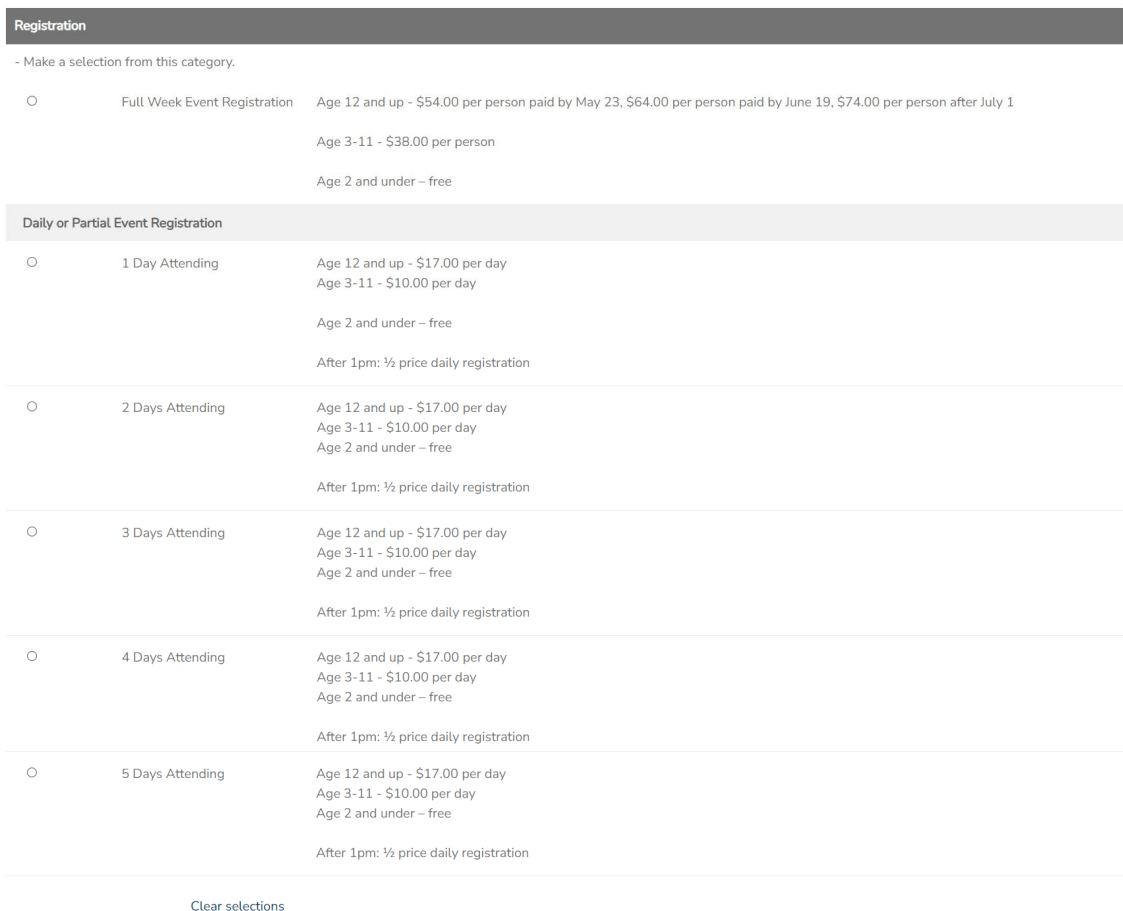

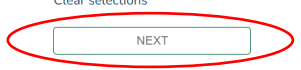

### FULL WEEK REGISTRATION

 $\odot$ 

RV Sites

Clear selections

**NEXT** 

- 1) Select what lodging type you would like to reserve. Once you've selected the type, click "Next" and it will prompt you to select your exact room. When you've selected your room or site, click "Next."
	- a. Beechnut Lodge rooms are \$625/week.
	- b. Dorm Room lodging is \$75/person.
	- c. RV Sites are \$120/week.

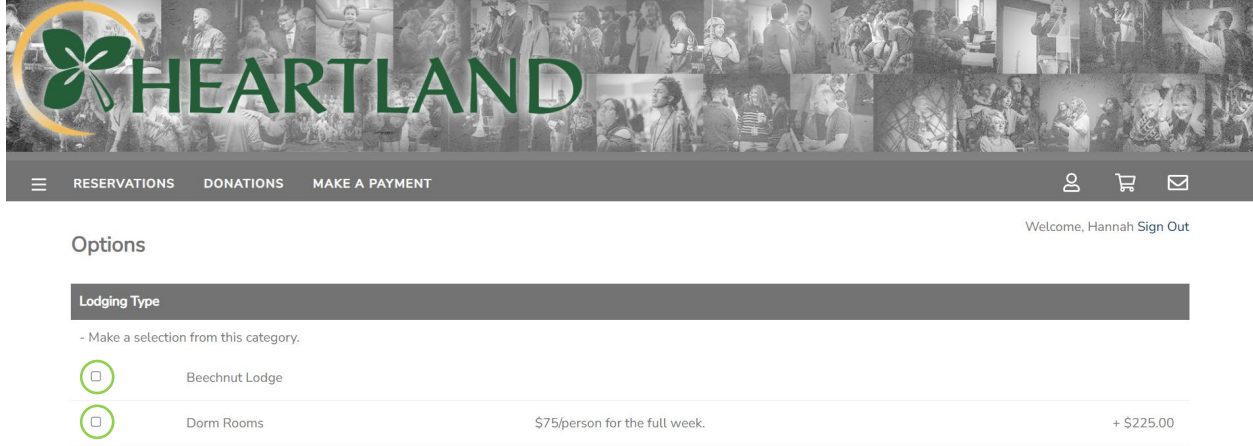

2) Select your meals for the week. There are options for a weekly meal package or an a la carte style package. Once you've selected all your meals, click "Next."

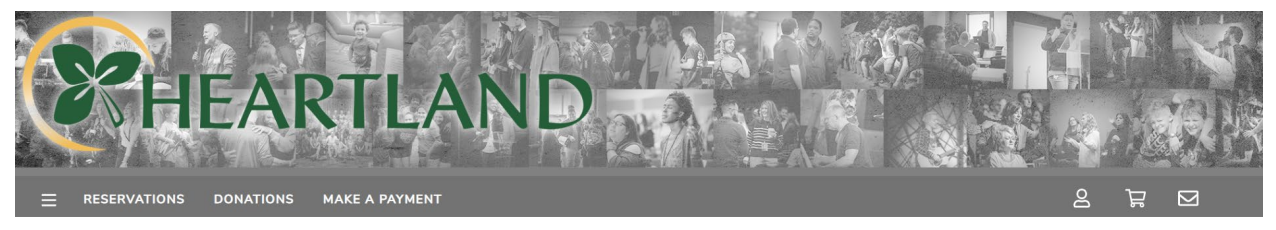

#### Options

Welcome, Hannah Sign Out

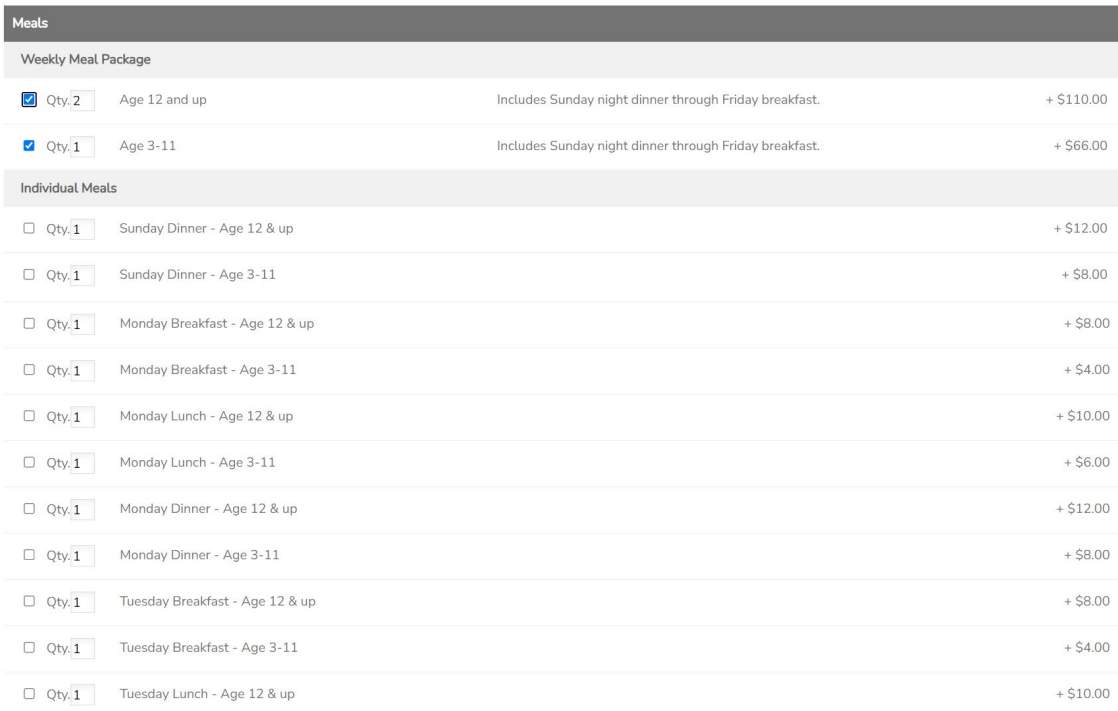

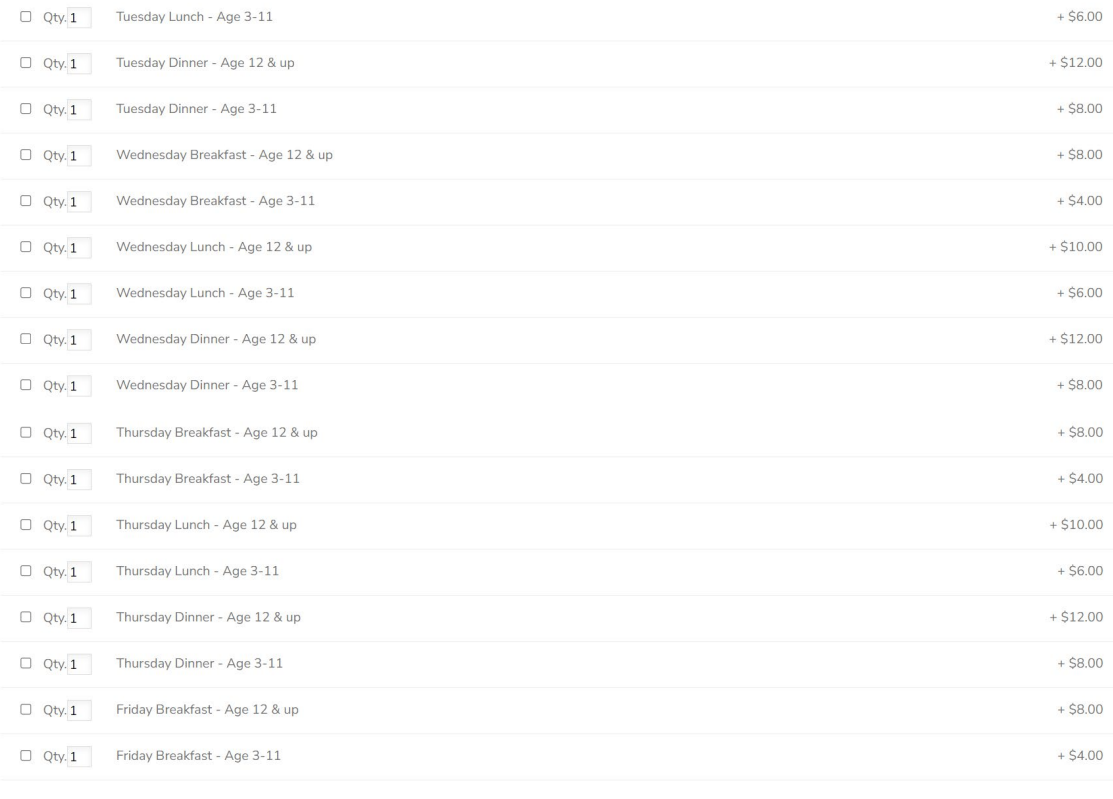

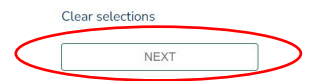

3) You can now select if you would like a golf cart rental for the week, as well as any tie-dyed\* Family Camp t-shirts. Once you've selected any extras you would like, click "Next." **\*This ac�vity is only available Sunday-Tuesday**.

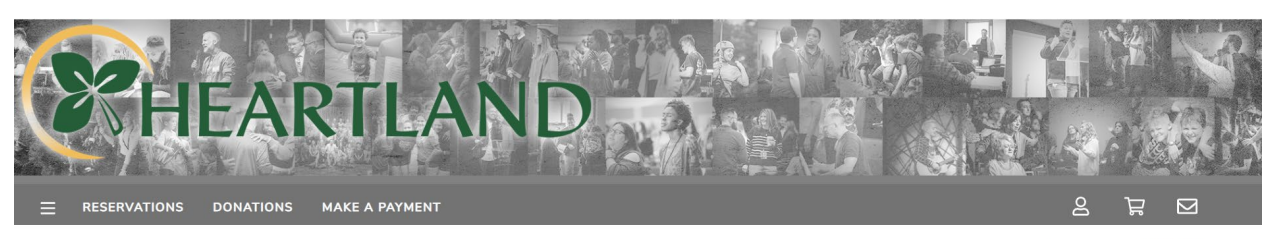

## Options

Welcome, Hannah Sign Out

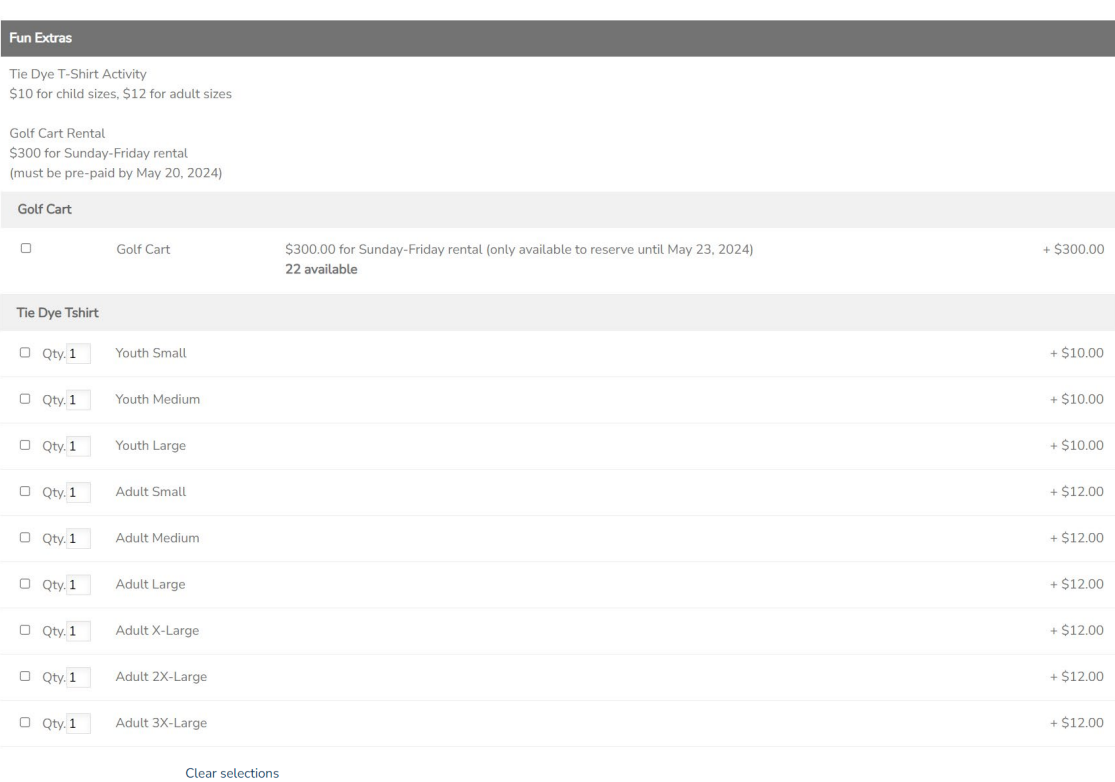

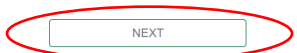

4) Add an Alternate/Emergency contact to your account. When finished, click "Save Contact."

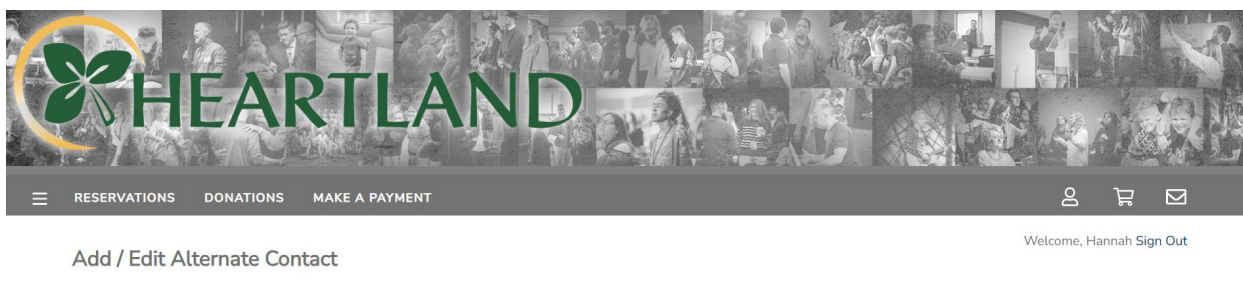

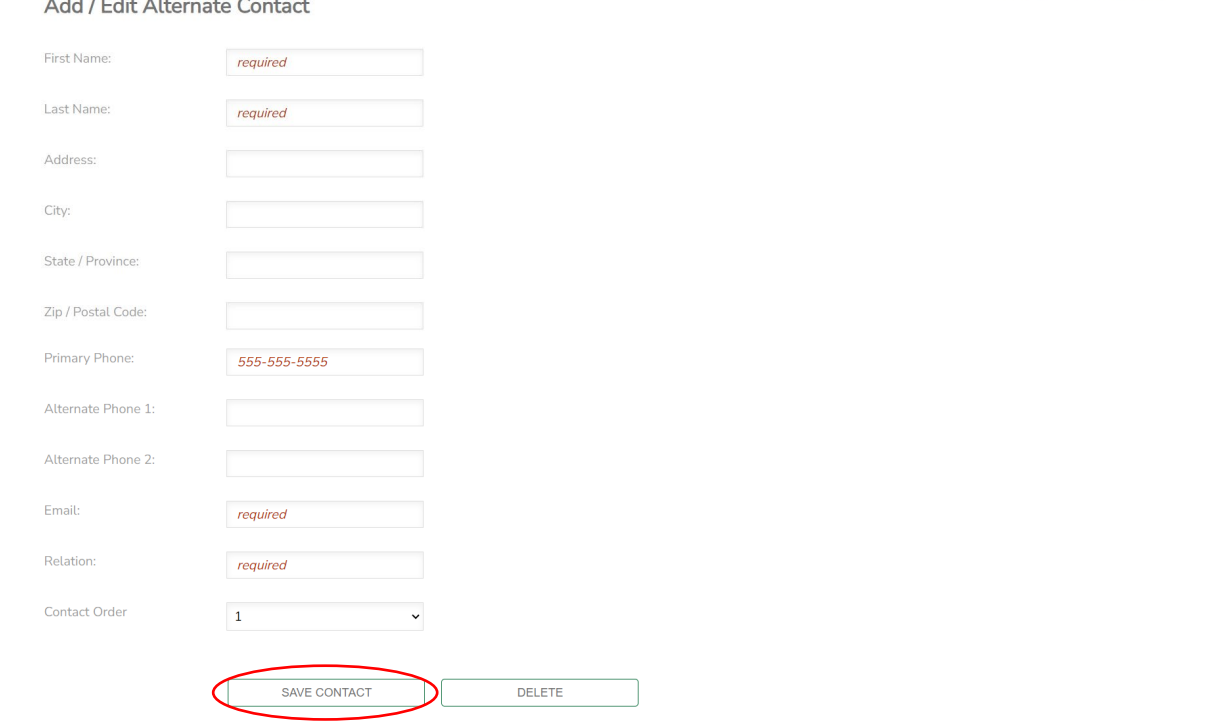

If you have previously set one up, this will prompt you to confirm their information.

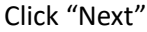

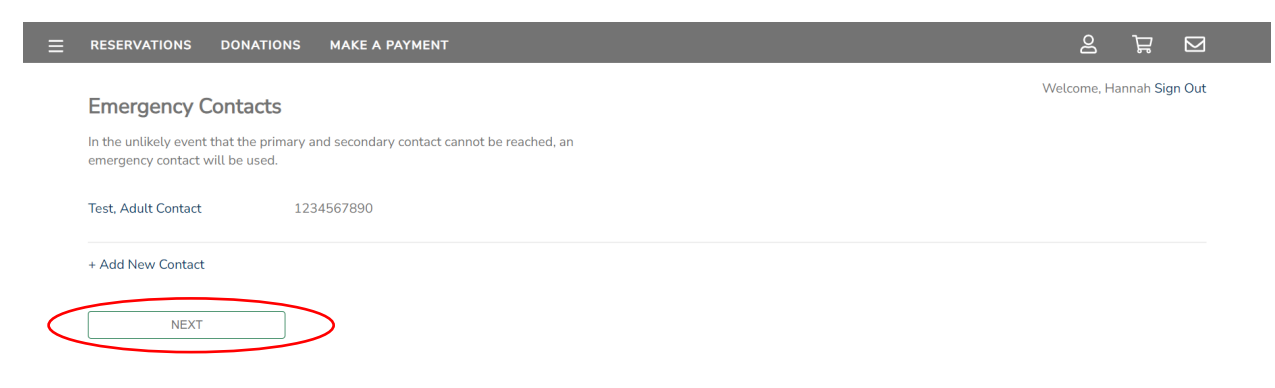

5) If you would like to contribute to the All Things Are Possible campaign, you can do so on this screen. Click "Next" when finished.

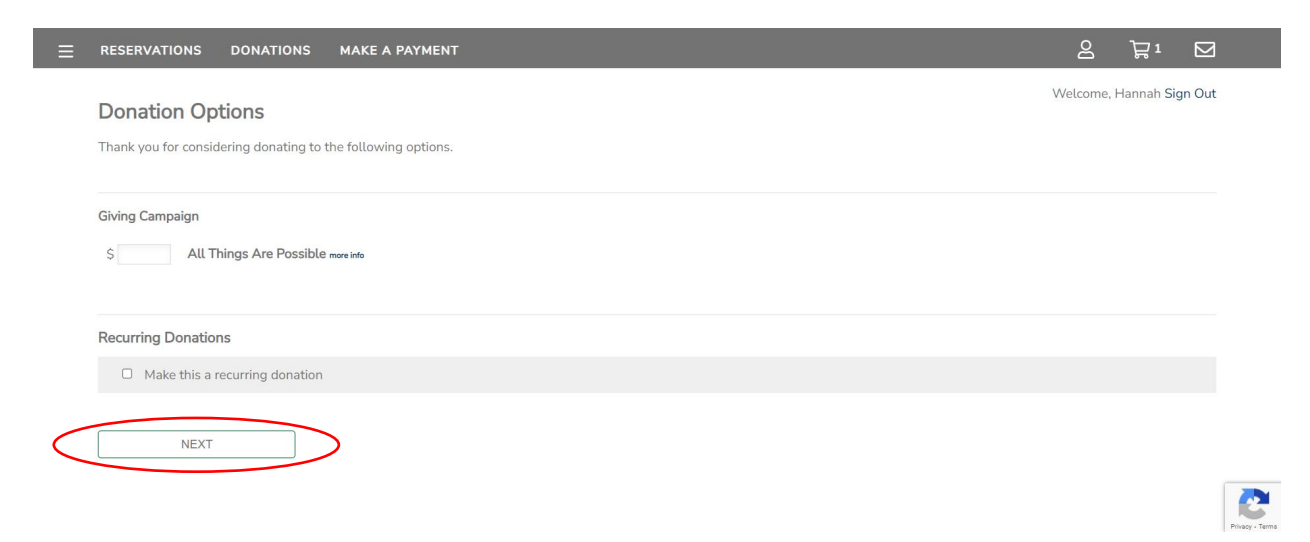

6) Click the plus button to expand your cart selection to see all that you have registered for. When you've reviewed your cart, select "Proceed to Payment" to make your registration deposit or pay in full.

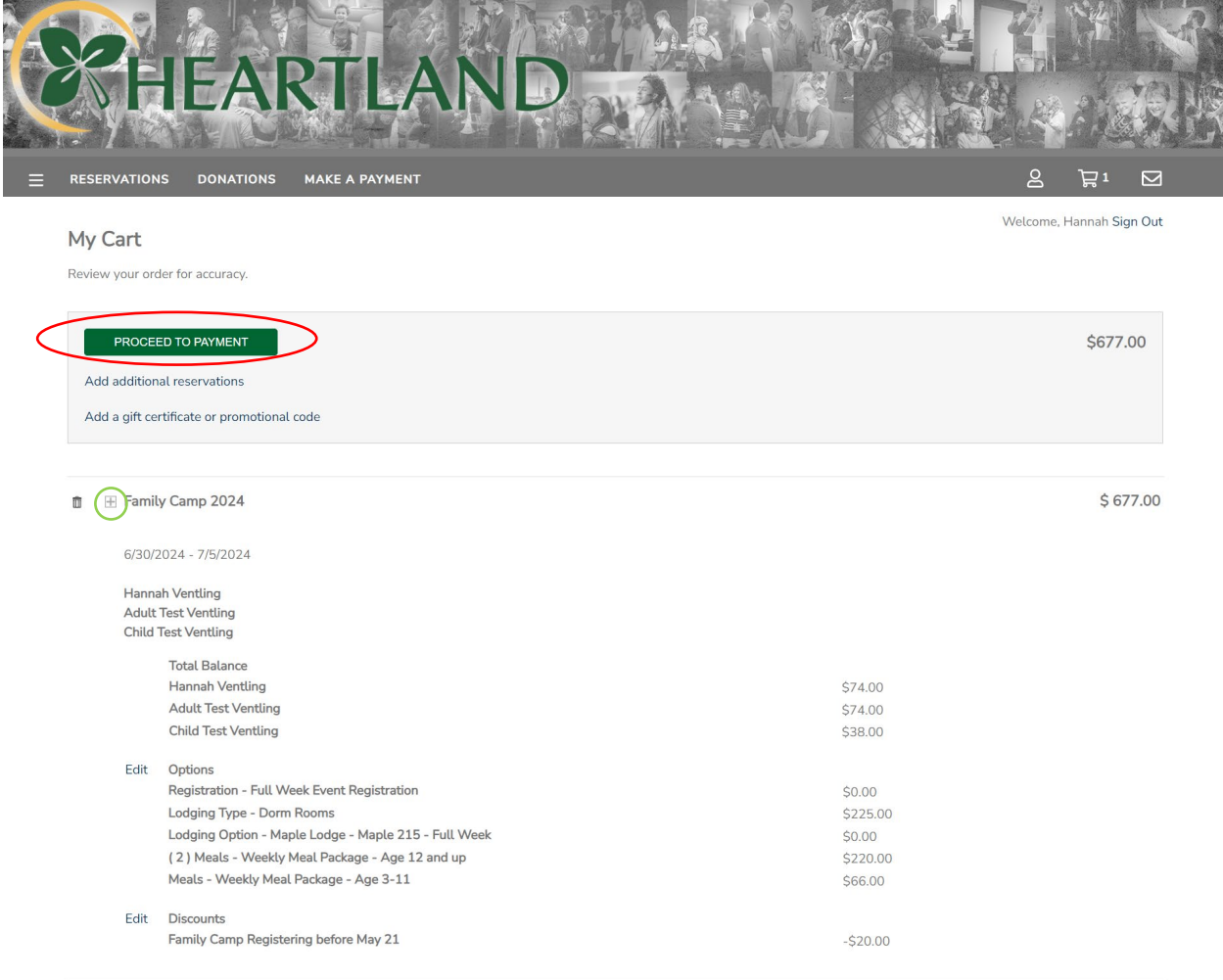

Total: \$677.00

7) If you would like to pay your registration in full, click the "Pay in Full Option." If you would like to make a deposit, click "Pay minimum amount."

If you would like to pay an amount between these two, you must first make the deposit, and then make a second payment in your account.

When making your payment, there are three options: bank account, credit card, or mail-in payment. A convenience fee of 4% will apply to credit card payments.

Click "Submit Payment" after completing the information needed for your chosen method of payment.

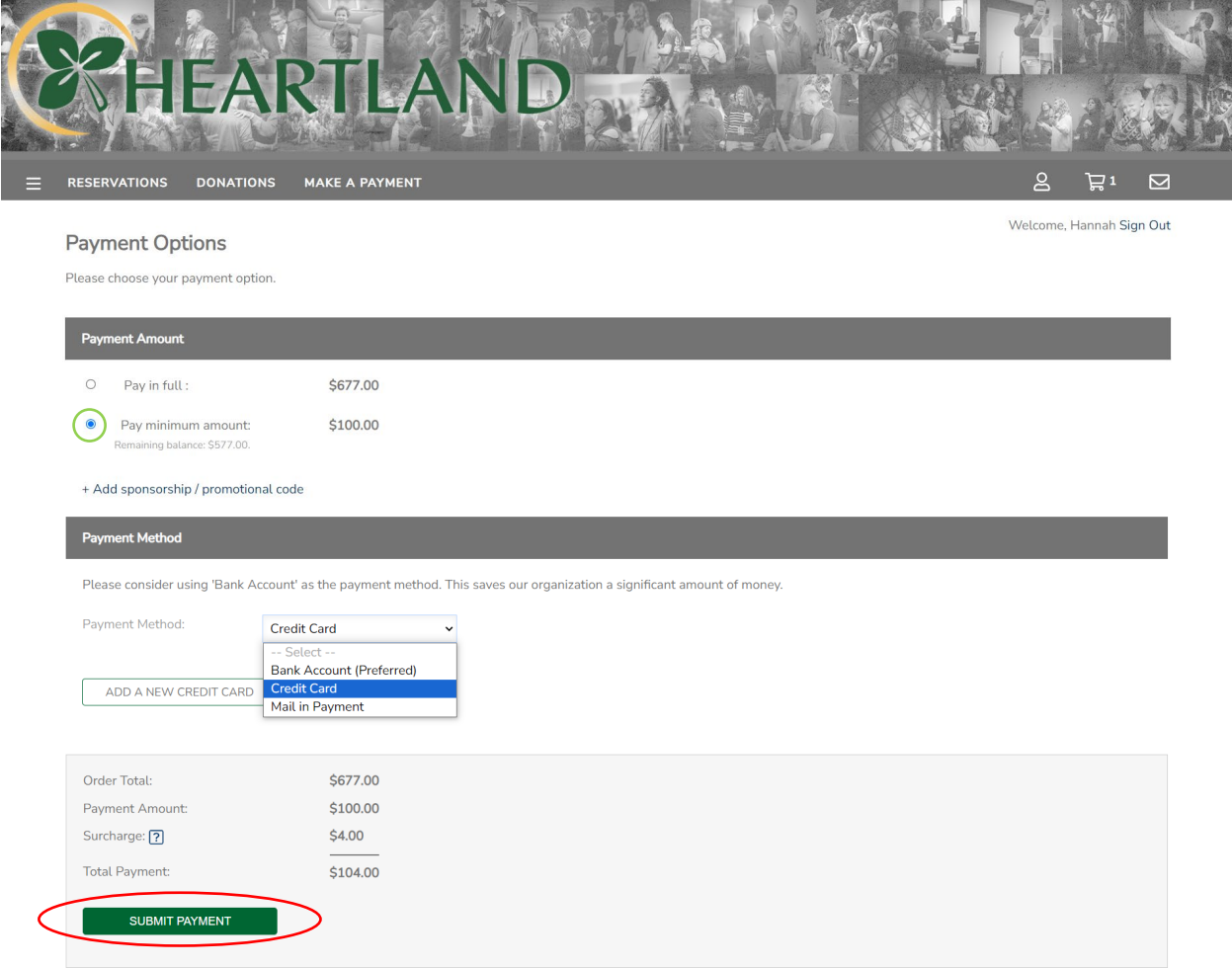

8) When your payment has been submitted, you should see this confirmation screen.

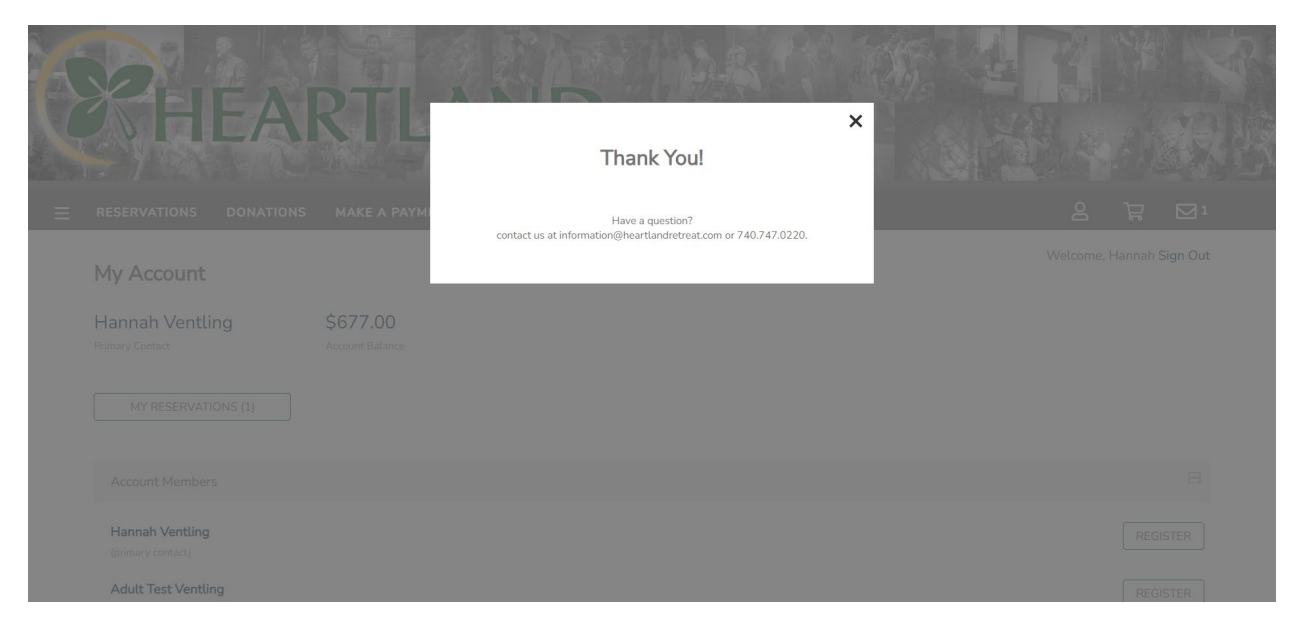

If you have any questions or need help with the process, please contact our guest services department at 740-747-0220 or email us at [guestservices@heartlandretreat.com](mailto:guestservices@heartlandretreat.com)

We look forward to seeing you at Family Camp 2024!!